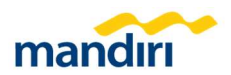

# Credit Card Overview

Menu Credit Card Overview ini merupakan dashboard infografis yang menampilkan ringkasan, posisi, maupun saldo dari Corporate Card.

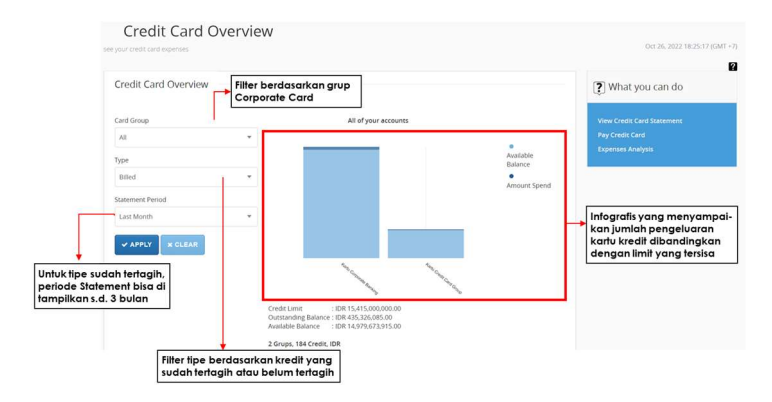

### Credit Card Statement

Menu Credit Card Statement ini berfungsi untuk melihat detil tagihan secara terkonsolidasi maupun detil masing-masing kartu kredit serta pilihan untuk mengunduh dalam bentuk format PDF maupun XLS

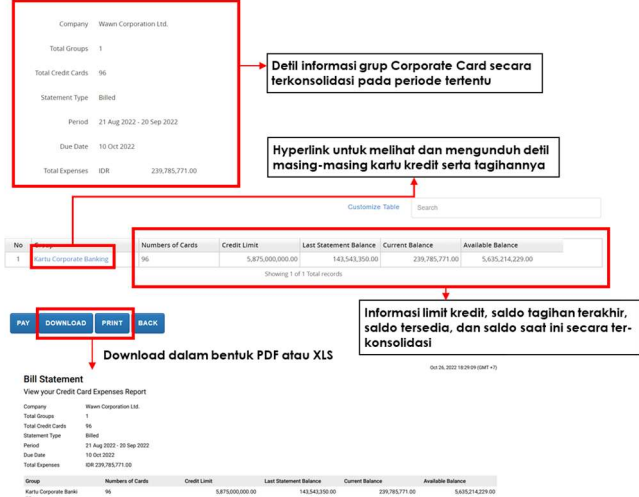

(User Guide ini akan diperbarui seiring bertambahnya informasi baru untuk membantu kebutuhan nasabah dalam bertransaksi)

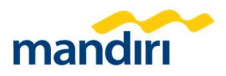

#### Expense Analysis

Menu Expense Analysis adalah dashboard yang merincikan tipe pengeluaran pada kurun waktu tertentu. Breakdown pengeluaran ini menyajikan infografis berbentuk pie chart serta tabel yang menunjukkan tipe, frekuensi, dan jumlah pengeluaran dari kartu kredit. Analisa pengeluaran ini dapat diunduh dalam bentuk PDF maupun XLS.

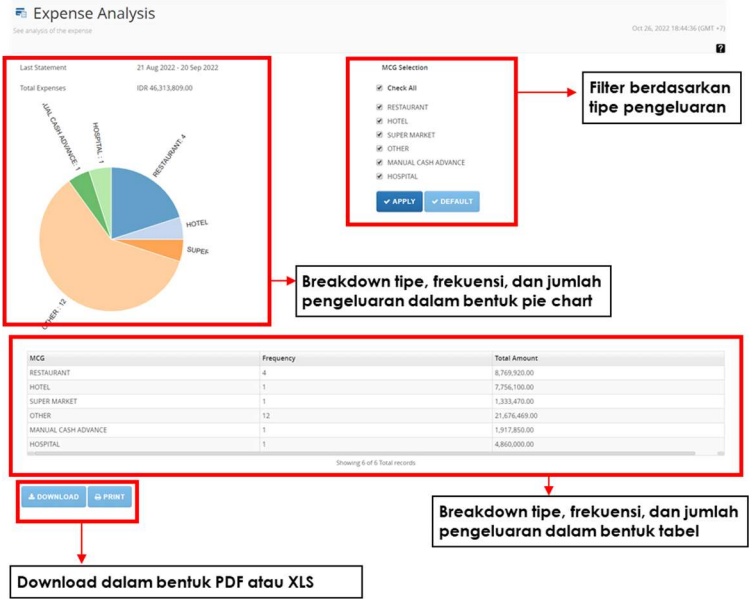

### Credit Card Payment

Menu Credit Card Payment berfungsi untuk melakukan pembayaran tagihan dari Corporate Card. Metode pembayaran bisa dilakukan secara full payment atau input secara manual jumlah pembayaran yang diinginkan.

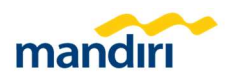

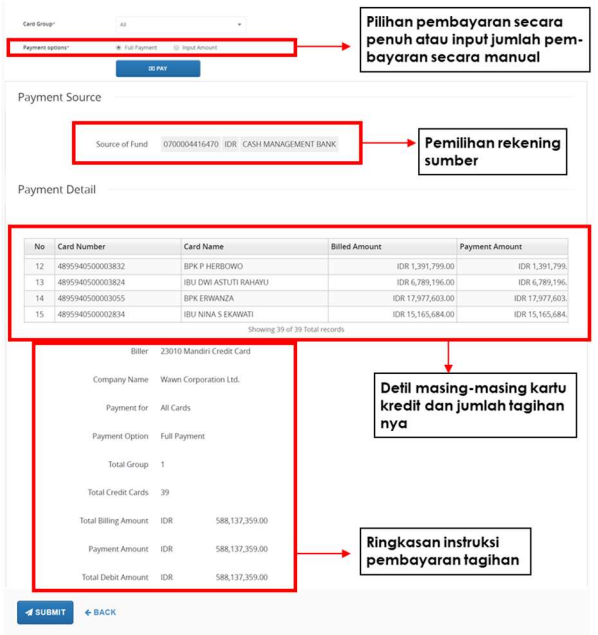

# Pembayaran menggunakan rekening VA via Bill Payment

Menu Single Bill Payment adalah menu pembayaran yang bisa digunakan untuk membayar tagihan credit card. Pada menu ini, pembayaran tagihan bisa menggunakan rekening VA sebagai rekening sumbernya.

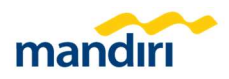

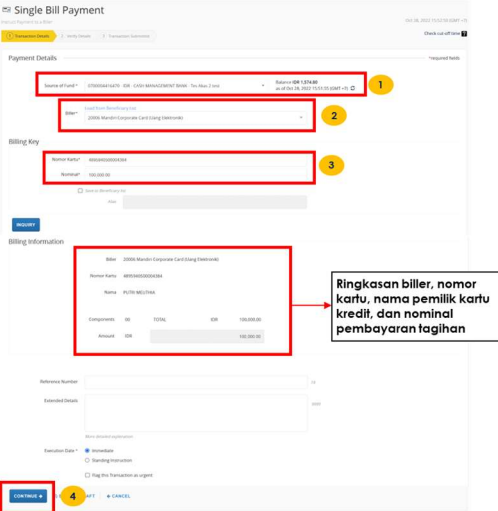

- 1). Pilih Source of Fund
- 2). Pilih Biller 20006 Mandiri Corporate Card.
- 3). Input Nomor Kartu dan nominal pembayaran.
- 4). Klik Continue & Submit
- 5). Approve Pending Task via User Approver.

Menu Multiple Bill Payment by File Upload adalah menu pembayaran di MCM 2.0 yang bisa digunakan untuk membayar lebih dari satu tagihan credit card dalam satu instruksi. Pada menu ini, pembayaran tagihan bisa menggunakan rekening VA sebagai rekening sumbernya.

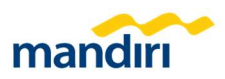

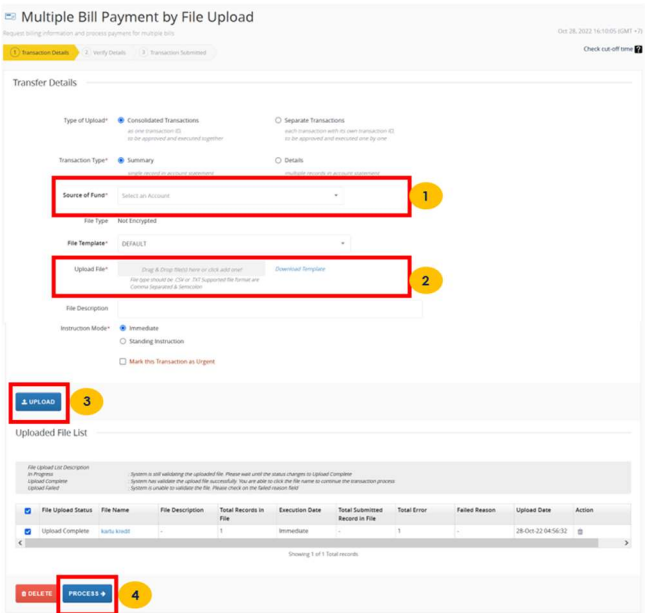

- 1). Pilih Source of Fund
- 2). Download Template dan upload file TXT atau CSV.
- 3). Klik Upload.
- 4). Klik Process & Submit.
- 5). Approve Pending Task via User Approver.